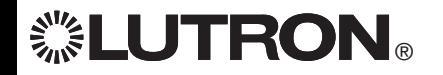

# **GRAFIK Eye® QS**

请阅读

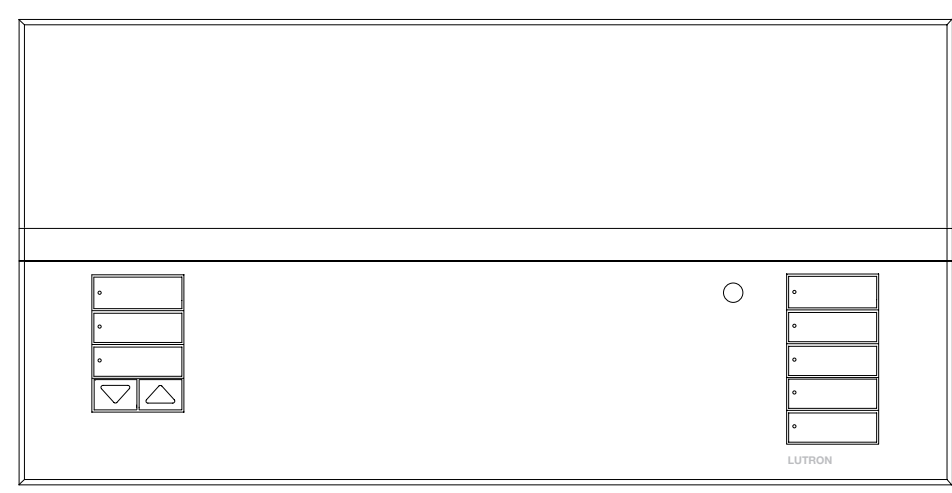

安装及操作指南

GRAFIK Eye QS 控制器只用一个控制器即可 控制灯光和窗帘,无须接口。其特点包括用 按键重现场景、显示节能情况和状态的信 息屏、红外接收器、天文时钟、占空传感 器连接和便于找到和操作的夜光式按键。

型号:QSGR-3PCE, QSGR-4PCE, QSGR-6PCE QSGRM-3PCE, QSGRM-4PCE, QSGRM-6PCE

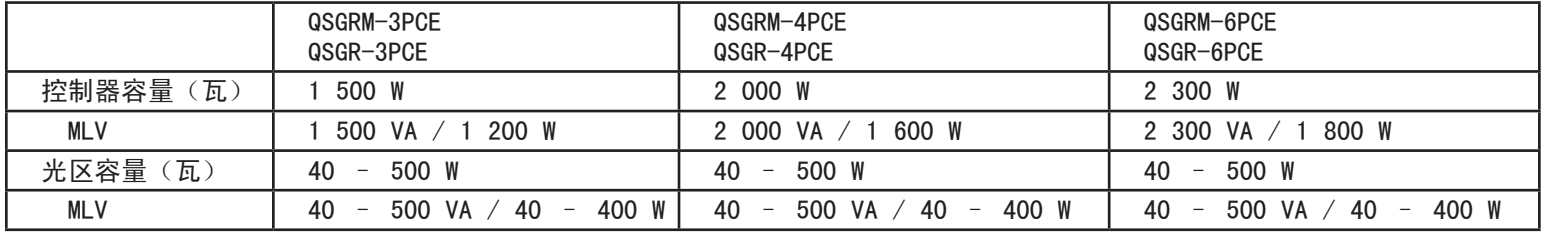

有关PELV(二级:美国)的额定值请参见第 8 页。

### 目录

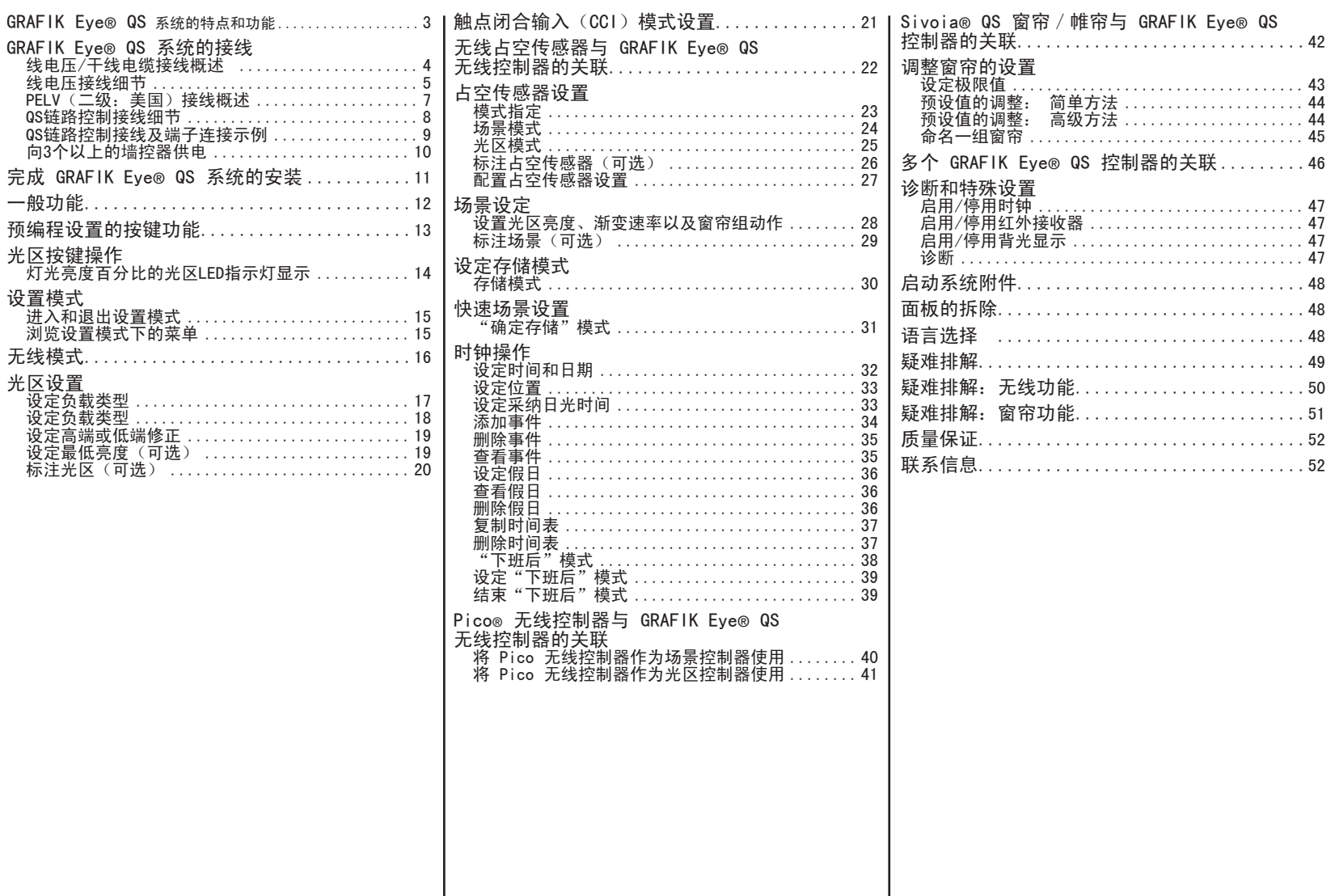

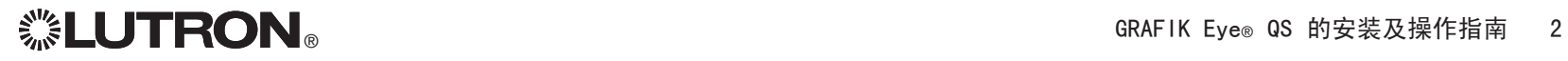

 $\overline{\phantom{a}}$ 

### GRAFIK Eye® QS 系统的特点和功能

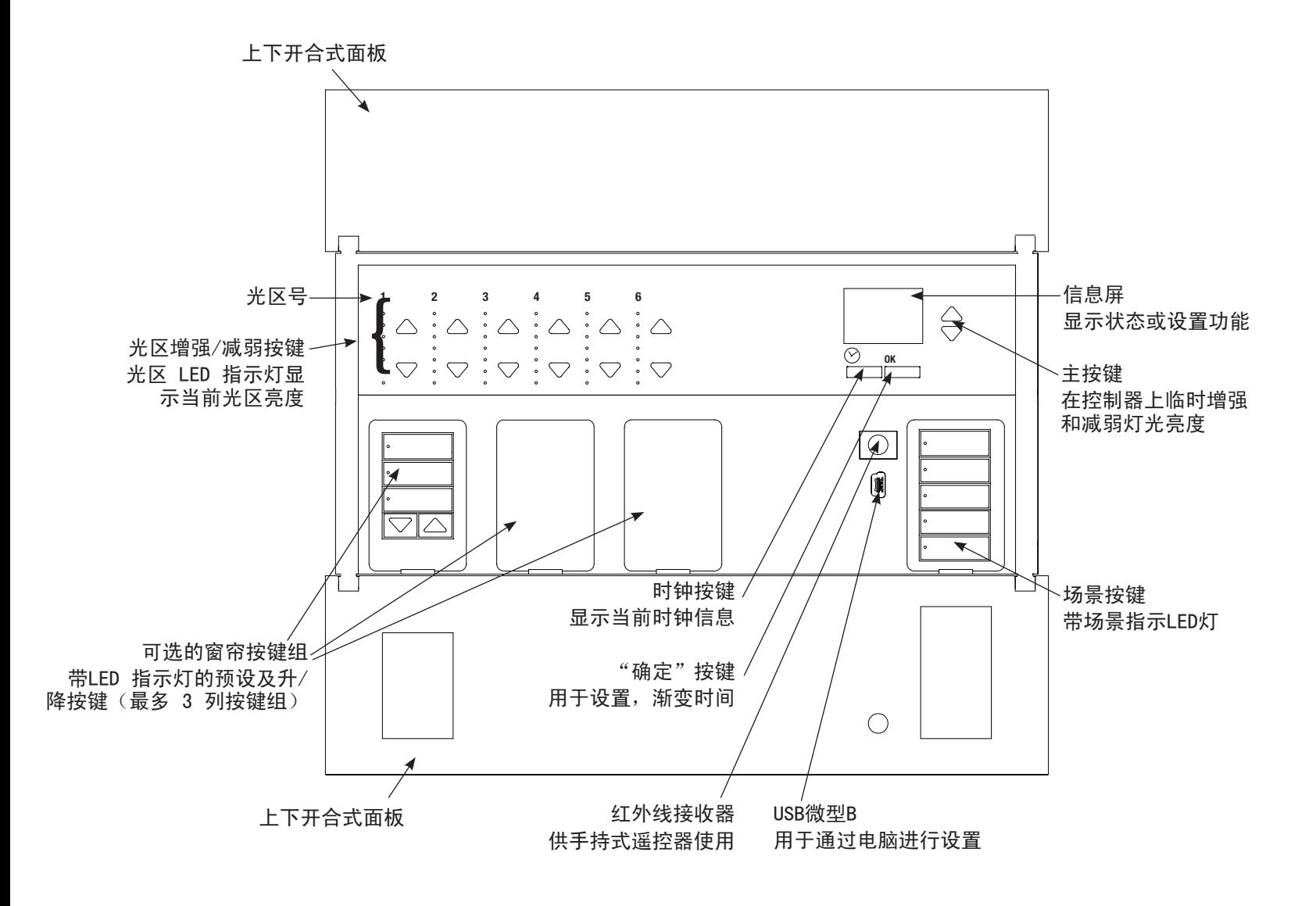

![](_page_2_Picture_2.jpeg)

GRAFIK Eye® QS 系统的接线: 线电压/干线电缆接线概述

![](_page_3_Figure_1.jpeg)

![](_page_3_Picture_2.jpeg)

GRAFIK Eve® QS 系统的接线: 线电压接线细节

- 所有线电压/主电缆都必须使用正确认 证的电缆。
- • 在配电柜上必须提供适当的短路和过载 保护。
- • 按照所有当地和国家的电气规定进行安装。
- 可以拔出 PELV (二级: 美国) 接线端子以 便于进行红外装置、占空传感器和控制器 接线。
- • 注意:当心损坏设备。不要将线电压/主电 缆连接到PELV (二级: 美国) 端子上。

第 1 步: 安装墙盒。将深度为 3½ 英寸 (89 mm)的四位美式墙盒安装在能方便 进行系统设置和操作的干燥而平坦的室内 表面上。在面板的上下各需留出至少 4½ 英寸 (110 mm) 的间隙以保证良好的散热。 所有侧面要留出 1 英寸 (25 mm) 的空间 让面板伸出。

注:路创公司可提供四位墙盒,产品号为 241400。

![](_page_4_Figure_8.jpeg)

第 2 步:测试负载接线。

- • 切断断路器上或保险丝盒上的电源。
- • 在火线和负载线之间连接标准照明开关, 以检测回路。
- • 接通电源并检查是否短路或开路。如果 负载不工作,则回路为开路。如果断路 器跳闸(保险丝熔断或断开),则负载 可能发生短路。请修复短路或开路并再 检测一次。

![](_page_4_Figure_13.jpeg)

第 3 步:检查控制器接线。

- • 地线端子的连接必须按照接线图所示方法 进行(参见第 4 页)。
- • 不要在同一光区混用不同的负载类型。
- 进行 PELV(二级: 美国)接线和线电压/ 主电缆走线时,必须遵循所有当地和国家 的电气规范。

警告! 电击危险。可导致死亡 或严重受伤事故。进行任何操 作之前,要关掉断路器或取下供 电线路的主保险丝。将负载接入 GRAFIK Eye QS 控制器之前, 要检查负载是否有短路。

![](_page_4_Picture_19.jpeg)

### GRAFIK Eve® QS 系统的接线: 线电压接线细节 (续)

第 4 步: 将线电压和负载连接至控制器。 • 将墙盒内的线压电缆/主电缆剥去长度为

5/16 英寸 (8 mm) 的绝缘层。

![](_page_5_Figure_3.jpeg)

对于线电压/主电缆的连接,推荐使用 的安装扭力为 5.0 英寸∙磅(0.6 N∙m); 对于地线连接,推荐使用安装扭力为 5.0 英寸∙磅(0.6 N∙m)。 注释﹕ 兼容的负载类型清单及设置 GRAFIK Eye QS 以进行正确识别的说明, 请参见第 18 页。

- • 将线电压/主电缆、地线和负载线连接到控 制器背面适当的接线端子上。
	- L:火线
	- N:中线
	- (△):接地
	- 端子 1-6:调光/开关线电压输出

注意:当心损坏设备。GRAFIK Eye QS 控制器必须由合格的电工按照所有适用规定和建筑 规范进行安装。不正确的接线会造成控制器或其它设备的损坏。

注释:为避免过热和可能由此造成的设备损坏,勿将控制器用于控制:插座、用电动机驱 动的电器或未配备路创 Hi-lume®、Eco-10® 或 Tu-Wire® 电子可调光镇流器或其它当地 认可装置的萤光灯具。在电感低压灯调光回路中,请勿使用过高的电流,以避免变压器过 热和出现故障。请不要在没有灯泡或灯泡被烧坏的情形下使用控制器;已烧坏的灯泡须立 即更换;只能使用装有热保护器或初级绕组保险丝的变压器。此控制器是为住宅和商用设 计的,仅限在室内使用。

![](_page_5_Picture_12.jpeg)

### GRAFIK Eye® QS 系统的接线: PELV (二级: 美国) 接线概述

![](_page_6_Figure_1.jpeg)

线连接器。

![](_page_6_Picture_3.jpeg)

### GRAFIK Eye® QS 系统的接线: QS链路控制接线细节

- • 系统通信使用 PELV(二级:美国)接线。
- • 进行 PELV(二级:美国)接线和线电压/主电缆 走线时,必须遵循所有当地和国家的电气规范。
- 每个接线端子最多可接受两根 18 AWG (1.0 mm<sup>2</sup>) 导线。
- 控制器链路的总长不得超过 2 000 英尺 (610米)。
- • 在控制器的墙盒内进行所有的接线。
- • 接线可以采用菊链式或T形抽头式连接。
- • 导线尺寸:
	- 两根 18 AWG(1.0 mm<sup>2</sup>)导线,用于控制器电 源接线。
	- 一根屏蔽双绞线,22 AWG(0.5 mm<sup>2</sup>),用于数 据链路。
	- 可从路创公司订购电缆:GRX-CBL-346S-500 (非阻燃) 和 GRX-PCBL-346S-500 (阻燃)。 请检查是否适合您所在地区。
- PELV (二级: 美国) 24 V 150 mA。

![](_page_7_Figure_12.jpeg)

QS 接线连接的通讯链路最多可连接 100 个设备或 100 个光区。 请注意下表中的光区数量和取电单元信息。

![](_page_7_Picture_519.jpeg)

T形抽头式接线示例

![](_page_7_Figure_16.jpeg)

#### 菊链式接线示例

 $\Box$ 

![](_page_7_Figure_19.jpeg)

# GRAFIK Eye® QS 系统的接线: QS链路控制接线及端子连接示例

**ON H 9 S 7 5 4 1 0** 

000000000

QS3

所示为控制器的后视图

- • 将端子 1、3 和 4 连接至所有控制器、 墙控器及控制接口。
- • 每个控制器都有它自己的供电电源。 终止端子 2 (24 V == 电源)的连接, 以使每个控制器最多只向三个墙控器供电。 切勿连接 GRAFIK Eye QS 控制器与任何 其它 GRAFIK Eye QS 控制器和/或另一电 源之间的端子 2。
- • 每个墙控器应当只从一个控制器获得电源 供电。

![](_page_8_Figure_5.jpeg)

由 QS3 向墙控器 2、

![](_page_8_Picture_6.jpeg)

### GRAFIK Eye® QS 系统的接线: 向3个以上的墙控器供电

- 墙控器供电。若要向三个以上的墙控器 供电, 则需一个 24 V= 外接电源。
- GRAFIK Eye QS 最多可向 3 个 seeTouch® 来自电源的 +24 VDC 接线连接至由其供电 的所有墙控器的 QS 链路端子 2。此接线 不连接至 GRAFIK Eye QS 的端子 2。
- • 来自电源的共享线连接至由其供电的 所有墙控器的 QS 链路端子 1 及 GRAFIK Eye QS 的端子 1。
- • QS 链路上的通讯信号(端子 3 和 4) 通过屏蔽双绞线从墙控器连接至 GRAFIK Eye QS,就跟没有使用额 外电源一样。所示为控制器的后视图。

![](_page_9_Figure_5.jpeg)

![](_page_9_Picture_6.jpeg)

### 完成 GRAFIK Eye® QS 系统的安装

1. 如图所示, 用所提供的四个螺丝钉将控制 器安装在墙盒内。

注: 进行 PELV (二级: 美国)接线和 线电压/干线电缆走线时,必须遵循所 有当地和国家的电气规范。

- 2. 核实安装情况:
- 开启电源。
- 按下顶部场景按键。LED指示灯会亮起。
- 按下光区增强或减弱按键。确认控制器可 对所有接入负载进行调光。
- 3. 将保护膜粘贴到控制器上。有关命名光区 的说明请参见第 20 页。

![](_page_10_Picture_8.jpeg)

![](_page_10_Picture_9.jpeg)

![](_page_10_Picture_10.jpeg)

### 一般功能

在最后一次按下按键或完成最后一次场景变更的30秒钟之后,信息屏关闭。 见下面的信息屏示例。

主按键启动信息屏。这些按键可临时增强或减弱全部可调光灯光 1 2 3 4 5 6 Scene 1 (在当前场景中设置为不受影响的灯光除外)。所作的调整都是临 时的,不会影响场景的设置。 注:主按键影响所有的光区。

![](_page_11_Picture_3.jpeg)

![](_page_11_Picture_4.jpeg)

- 用确定按键可启动信息屏(关闭时),显示当前场景及其渐变时间。 在"始终存储"模式下,可用它进行渐变时间调整。 在"确定存储"模式下,再次按下此按键,可对光区进 行调整;第三次按下,可对渐变进行调整。 OK
- 时钟按键可启动信息屏并显示当前时间以及预定的下个事件。  $\oslash$ ……<br>再次按下此按键,即可显示时间、日期以及"下班后"状态。 第三次按下此按键,显示位置和日出/日落的时间。第四次按 下此按键,显示语言选择屏幕。再次按下此按键,则返回到第 一个显示屏。

![](_page_11_Picture_116.jpeg)

Next: 5:00 PM Scene 1

Scene 1

![](_page_11_Picture_8.jpeg)

### 预编程设置的按键功能

GRAFIK Eye® QS 无需特殊的设置即可控制大多数照明负载。每个控制器在供货时均为场景 和窗帘按键设置了预设值。对不属于如下所示(可调光或非调光)的负载类型,在继续操 作前请设定负载类型。有关负载类型的设定,请参见第17-18页。有关场景设置的变更, 请参见第28页。

![](_page_12_Figure_2.jpeg)

![](_page_12_Picture_3.jpeg)

### 光区按键操作

每个光区列(LED和按键)代表一个灯光 光区。按下某一列的任意按键可打开信 息屏,并显示该光区的当前亮度和当前 的节能情况。

按下光区的增强和减弱按键,会根据光区 类型的情况产生不同的动作(见下面)。

可调光光区:

- • 按下并按住,可增强/减弱一个光区内的全 部灯光;放开后即停止
- • 按下增强或减弱按键可使光区停止渐变
- • 使灯光从关闭增强至全开或从全开减弱 至关闭,均需 5 秒钟
- • 同时按下增强和减弱按键可在全开与关 闭之间进行切换
- • 在光区的灯光亮度降至 0% 后,按下并按 住减弱按键 6 秒钟, 可将该光区设定为当 前场景中不受影响光区(当启动该场景时, 光区亮度不会变化)

非调光光区:

- • 按下增强按键,打开光区
- • 按下减弱按键,关闭光区

注:光区类型的设定请参阅第17-18页。

![](_page_13_Figure_13.jpeg)

#### 灯光亮度百分比的光区LED指示灯显示

![](_page_13_Picture_227.jpeg)

图例:

UA = 不受影响 (灯光不受场景按

键或主按键的影响)

- **O** LED 亮
- ■LED 不亮

![](_page_13_Picture_21.jpeg)

设置模式

#### 进入和退出编程设置模式

![](_page_14_Picture_152.jpeg)

#### 退出编程设置模式:

同时按下并且按住顶部和底部场景按键 3 秒钟。信息屏变成场景 1。

#### Scene 1

Fade time

3 seconds

![](_page_14_Figure_8.jpeg)

浏览编程设置模式下的菜单

#### 主按键

主按键可让用户在菜单内移动。当前的选择突显在信息屏上。

"确定"按键

用"确定"按键可选择当前突显的菜单选择。从而转至下一菜 单或接受所选择的设置。当屏幕弹出一个"是/否"问题时, "OK"按键代表"是"。

#### 时钟按键

时钟按键在设置模式中充当"返回"按键。按下时钟按键, 可在当前菜单中后退一步,反复按下此按键,最终将返回主菜单, 但并不退出设置模式。当屏幕弹出一个"是/否"问题时,时钟按 键代表"否"。

### 无线模式

GRAFIK Eye® QS 的许多型号支持与其它路创产品的无线通讯。此功能使其很容易 与无线传感器、墙控器、遥控器及窗帘集成,以实现单个房间的无线应用,而且还可 以与其它路创无线系统。

凡是支持无线通讯的设备,其型号的起始号码为 QSGRJ 或 QSGRK 或 QSGRM。 GRAFIK Eye QS 无线控制器的无线功能有三(3)种工作模式。

- 已停用: 用于只有接线连接的系统。
- • 已启用: GRAFIK Eye QS 无线控制器会对来自附近的路创 QS 无线(及兼容) 产品的任何设置指令作出响应。
- 忽略编程(内定设置): 只有当 GRAFIK Eye QS 无线控制器处于"已启用" 模式时才会对来自无线装置的正常操作指令作出响应。 若要改变 GRAFIK Eye QS 无线控制器的无线模式:

![](_page_15_Figure_6.jpeg)

![](_page_15_Figure_7.jpeg)

![](_page_15_Picture_8.jpeg)

### 光区设置

#### 设定负载类型

![](_page_16_Figure_2.jpeg)

![](_page_16_Picture_3.jpeg)

光区设置(续)

![](_page_17_Picture_220.jpeg)

负载类型说明

- • 与接口配用的所有电子低压灯 (ELV)都必须能进行反相控制调光。 在安装电子低压灯(ELV)之前, 请向制造厂商查实以确认其变压器 可以进行调光。用该控制器对它们 进行调光时,必须使用电子低压灯 接口(如 PHPM-PA-DV-WH)。
- • 对于所有 DMX 或 RGB/CMY DMX 照明,控制器必须与外部 DMX 接口 (例如QSE-CI-DMX)配合使用。

光区额定值:

- 每个设备的最大总照明负载是10安。
- 不需把所有的光区都接入;但是,接入的光区必须有一个最小负载(40瓦)。
- 光区负载不能超过500瓦。
- 电感低压灯(MLV)光区的最大总照明负载是500伏安/400瓦。

![](_page_17_Picture_10.jpeg)

### 光区设置

设定高端或低端修正

- 如果您不知道正确的高端和低端设定值,请与路创技术支援 部门取得联系以获得帮助。
- 高端和低端修正设置限制了调光光区的最大和最小输出值。 负载类型设置后,修正亮度即被自动设定。

![](_page_18_Figure_4.jpeg)

![](_page_18_Figure_5.jpeg)

#### 设定最低亮度(可选)

一些地方法规规定了有人居住楼宇内可调光光区的最低亮度。 如果这种情况适合您,请按照这些步骤来设定最低灯光亮度。

![](_page_18_Figure_8.jpeg)

### 光区设置

#### 标注光区(可选)

![](_page_19_Figure_2.jpeg)

![](_page_19_Figure_3.jpeg)

![](_page_19_Picture_4.jpeg)

Saved

### 触点闭合输入(CCI)模式设置

(直接连接至 GRAFIK Eye® QS)

可根据安装要求设置 GRAFIK Eye® QS 背面的内置触点闭合输入(CCI)。 下面列出了各项选择并加以说明。(接线细节请参阅第 7 页。)

#### 若要改变触点闭合输入的操作:

![](_page_20_Figure_4.jpeg)

![](_page_20_Figure_5.jpeg)

### 无线占空传感器与 GRAFIK Eye® QS 无线控制器的关联

(仅限已启用无线模式的设备)

路创的无线 Radio Powr Savr™ 占空传感器可与 GRAFIK Eye QS 无线控制 器关联,以便在检测到占用或空置时启动场景。 本节适用于在单个房间内安装 GRAFIK Eye QS 无线控制器进行无线控 制的情况。有关如何在 RadioRA® 2 系统中设置占空传感器的说明, 请参阅《RadioRA® 2 安装指南》。

若要将无线占空传感器与 GRAFIK Eye QS 控制器关联:

- 1. 确保 GRAFIK Eve QS 控制器的无线模式处于"已启用"状态(请参见第 16 页)。
- 2. 同时按下并且按住占空传感器前面的"开灯"和"关灯"按钮, 直至透镜开始闪烁(大约3秒钟)。GRAFIK Eye QS 的信息屏上 将显示 "正在设置占空传感器"。
- 3. 按下并按住 GRAFIK Eye QS 无线控制器上的顶部场景按键, 直到 LED 指示灯闪烁(大约 3 秒钟)。
- 4.回到占空传感器。同时按下并且按住"开灯"和"关灯"按钮, 直至透镜停止闪烁(大约3秒钟)。
- 5.利用"开灯"和"关灯"按钮测试设备之间的通讯情况。

若要取消无线占空传感器与 GRAFIK Eye QS 控制器之间的关联: 只需以相同的次序重复关联步骤; 按下并且按住 GRAFIK Eye QS 上的底部场景按键即可取消关联。

注: 无线信号穿透标准建筑物的最大距离是 30 英尺 (10 米)。

![](_page_21_Figure_11.jpeg)

无线占空传感器 对 GRAFIK Eye QS 控制器"讲话", 从而启动 GRAFIK Eye QS 上的场景。

![](_page_21_Figure_13.jpeg)

GRAFIK Eye QS 控制器 "收听"无线占空传感器,从而使占空传 感器启动 GRAFIK Eye QS 上的场景。

![](_page_21_Figure_15.jpeg)

在无线占空传感器上,按**下** 并且按住"开灯"和"关灯" 按钮3秒钟,以开始或结束 其与 GRAFIK Eye QS 控制 器的关联或取消关联。

注: 按下"开灯"按钮可 启动 GRAFIK Eye QS 控制器上的"占用"动作。 按下"关灯"按钮启动 "未占用"动作。

![](_page_21_Figure_18.jpeg)

在 GRAFIK Eye QS 控制器上, 按下并且按住顶部场景按键 3 秒钟以便与占空传感器关联; 或按下并且按住底部场景按键 3 秒钟取消关联。

![](_page_21_Picture_20.jpeg)

### 占空传感器设置

#### 模式指定

此步骤允许用户指定 QS 链路上或连接至 GRAFIK Eye® QS 控制器的(接线连接或无线) 占空传感器。可以在场景模式或光区模式中指定传感器。

场景模式 (内定设置):当 GRAFIK Eye QS 所控制的是单个房间或单一区域的照明时, 它很有用。最多可以将四个传感器指定给 GRAFIK Eye QS,当空间占用时启动某个场景, 而当空间未占用时启动另一个场景。

光区模式:当 GRAFIK Eye QS 所控制的是多个房间或多区域的照明时,它很有用。 每个光区最多可以指定四个传感器(一个传感器可以被指定给多个光区), 用于将光区切换成可由用户选择的占用和未占用亮度。

![](_page_22_Figure_5.jpeg)

![](_page_22_Figure_6.jpeg)

![](_page_22_Picture_7.jpeg)

### 占空传感器设置

#### 场景模式

此步骤允许用户给最多四个连接至 GRAFIK Eye® QS 控制器的占空传感器指定占用场景 和未占用场景。

![](_page_23_Picture_215.jpeg)

![](_page_23_Figure_4.jpeg)

- 1. 如果还没有完成第 22 页上的步骤, 请完成这些步骤, 然后诜择"场景模式"。
- 2. 用主按键突显"设置",按下"确定"按键以示接受。屏幕上会 显示"正在搜索",同时控制器检测可用的占空传感器。
- 3.用主按键滚动显示可用的占空传感器清单。当显示出所需的传 感器时,按下"确定"按键予以选择。并从随后的菜单中选择 "指定"或"取消指定",并按下"确定"。出现的屏幕将确 认您的选择已经完成。为另外的传感器重复上述步骤。

#### 设定传感器动作

- 4. 按下"后退"按键退回到占空传感器屏幕。用主按键突显 "动作",按下"确定"按键以示接受。默认情况下,占用 场景设定为"无动作",而未占用场景设定为"关闭场景"。
- 5. 用主按键突显您希望在占用状态下使用的场景,按下"确定" 按键以示接受。重复上述操作,确定您希望在未占用状态下 使用的场景。按下"确定"按键以示接受。
- 6.退出设置模式(参见第 15 页)。
	- 注释: 如果没有找到无线传感器,请核实它们已正确关联 (请参见第 22 页)。

![](_page_23_Figure_13.jpeg)

![](_page_23_Picture_14.jpeg)

#### 光区模式

此步骤允许用户给每个光区最多四个连接至 GRAFIK Eye® QS 控制器的占空传感器指定 占用光区亮度和未占用光区亮度。可给多个光区添加传感器。

![](_page_24_Figure_3.jpeg)

![](_page_24_Figure_4.jpeg)

![](_page_24_Figure_5.jpeg)

![](_page_24_Picture_6.jpeg)

### 占空传感器设置

#### 标注占空传感器(可选)

![](_page_25_Figure_2.jpeg)

![](_page_25_Picture_3.jpeg)

 $\bigoplus$ 主按键  $\circledcirc$  $\frac{1}{\sqrt{2}}$  ok "确定" 按键 时钟 (后退) 按键

![](_page_25_Picture_5.jpeg)

### 占空传感器设置

### 配置占空传感器设置

![](_page_26_Picture_244.jpeg)

![](_page_26_Figure_3.jpeg)

# S<sup>™</sup>%LUTRON® ● SALLARE DELLARE DELLA THE SALLARE SALLARE SALLARE SALLARE SALLARE SALLARE 27

Saved

### 无线日光传感器与无线 GRAFIK Eye® QS控制器的结合

(仅限已启用无线模式的设备)

路创的无线 Radio Powr Savr<sub>TM</sub> 日光传感器可与无线 GRAFIK Eye QS结合, 以便在检测 到一定的日光照度时调整灯光亮度。

本节适用于在单个房间内安装无线 *GRAFIK Eye* QS 进行无线控制的情况。

若要将无线日光传感器与无线 *GRAFIK Eye* QS 结合:

![](_page_27_Figure_5.jpeg)

![](_page_27_Figure_6.jpeg)

![](_page_27_Picture_7.jpeg)

![](_page_27_Picture_8.jpeg)

### 日光传感器设置

#### 光区模式

此步骤允许用户给每个光区指定传感器,每个光区可以有一个连接至 GRAFIK Eye® QS 控制器的日光传感器。传感器可以指派给多个光区。

![](_page_28_Figure_3.jpeg)

选择传感器

- 1. 用主按键突显"设置",按下"确定"按键以示接受。 屏幕上会显示出可用的传感器。
- 2. 可以给每个光区指定一个传感器,而一个传感器可指定给多 个光区。用主按键滚动显示传感器,直至您希望指定或取消 指定的传感器被突显,然后按下"确定"按键予以选择。
- 3. 用每个光区的光区增强按键和减弱按键指定或取消指定传感 器给该光区。光区增强按键用于指定所显示的传感器,而光 区减弱按键则用于取消指定所显示的传感器。为全部所需的 传感器重复上述操作,然后按下"确定"。出现的屏幕将确 认您的设置已保存。
- 4. 校准传感器: 按下"时钟"(后退)按键退回到日光传感器 屏幕。用主按键选择所需的群组,按下"确定"按键以示接受。
- 5. 用主按键选择所需的光区,按下"确定"按键以示接受。
- 6. 将任何与所需光区关联的无线 Radio PowrSavrm 日光传感器 置于"校准模式": 按下并且按住"校准"按钮大约 6 秒钟, 直到传感器闪烁。
- 7. 用主按键选择光区所需的灯光亮度,按下"确定"按键以示 接受。对所有需要校准的光区亮度重复上述步骤。按下"确定" 按键以示接受。
- 8. 退出设置模式(参见第 15 页)。
	- 注释: 如果没有找到无线传感器, 请核实它们已正确结合 (请参见第 28 页)。

![](_page_28_Figure_14.jpeg)

![](_page_28_Figure_15.jpeg)

**<u>▒LUTRON</u>®** and the second of the second of the second of the second of the second of the second of the second o

### 日光传感器设置

#### 标注日光传感器(可选)

![](_page_29_Figure_2.jpeg)

![](_page_29_Picture_3.jpeg)

8. 退出设置模式(参见第 15 页)。

![](_page_29_Figure_5.jpeg)

![](_page_29_Picture_6.jpeg)

### 场景设定

设置光区亮度、渐变速率以及窗帘组动作

![](_page_30_Figure_2.jpeg)

![](_page_30_Figure_3.jpeg)

### 场景设定

#### 标注场景(可选)

![](_page_31_Figure_2.jpeg)

1. 进入设置模式(参见第 15 页)。 2. 用主按键突显"场景设置",按下"确定"按键以示接受。 3. 用主按键突显"标签",按下"确定"按键以示接受。 4. 用主按键突显您所需的场景。按下"确定"按键以示接受。 5. 用主按键突显"定制",按下"确定"按键以示接受。 6. 用主按键滚动显示字符(小写和大写字母及数字 0-9)。 在屏幕上,当前正在更改的字符将以下划线表示。按下 "确定"按键选择想要的字符,对所有需要的字符重复同 样操作。对剩余的空白字符,可选择一个空格(无字符)

![](_page_31_Figure_4.jpeg)

并按下"确定"按键。按下"确定"按键以示接受。 7. 信息屏会确认您选择的名称已保存。

8. 退出设置模式(参见第 15 页)。

![](_page_31_Picture_7.jpeg)

### 设定存储模式

![](_page_32_Figure_1.jpeg)

存储模式

Saved

![](_page_32_Picture_153.jpeg)

注:对关闭场景的更改只可以在编程设置模式中通过场景设置进行保存(请参阅第 28 页)。

![](_page_32_Picture_5.jpeg)

 $\frac{OK}{1}$ 

 $\bigcirc$ 

主按键

"确定" 按键

### 快速场景设置

#### "确定存储"模式

在默认状态下,GRAFIK Eye® QS 处于 "确定存储"模式。在这种情况下, 您无需进入设置模式即可快速设置场景。

- 1. 按下您想要设定场景的按键, 其 LED 指示 灯将点亮并且灯光亮度变成当前设置。
- 2. 用光区增强 / 减弱按键将所有灯光设定至 所需要的亮度。按下"确定"按键。
- 3. 若要为该场景设置渐暗至关闭时间, 可按下"确定"按键,然后用主按键 设置所需的渐暗至关闭时间。按下 "确定"按键进行保存。

注释

- 用主按键增强或减弱照明设置仍属于临时 性行为。
- 如需将一个光区设定为不受影响光区 (---),可在该光区的灯光亮度降至 0% 后按下并按住光区减弱按键 6 秒钟。

![](_page_33_Figure_9.jpeg)

![](_page_33_Picture_10.jpeg)

### 设定时间和日期

![](_page_34_Figure_2.jpeg)

![](_page_34_Figure_3.jpeg)

![](_page_34_Figure_4.jpeg)

#### 设定位置

![](_page_35_Figure_2.jpeg)

![](_page_35_Figure_3.jpeg)

- 2. 用主按键突显"时钟",按下"确定" 按键以示接受。
	- 3. 用主按键突显"位置",按下"确定" 按键以示接受。
	- 4. 用主按键选择是按照国家和城市还是 按照经度和纬度来设定用户的位置。 按下"确定"按键以示接受。
	- 5. 用主按键突显"国家",按下"确定" 按键以示接受。重复同样的操作, 设置州和最靠近的城市。
	- 6. 信息屏会确认所设置的时间和日期
- 7. 退出设置模式(参见第 15 页)。

![](_page_35_Figure_10.jpeg)

![](_page_35_Figure_11.jpeg)

![](_page_35_Figure_12.jpeg)

1. 进入设置模式(参见第 15 页) 并选择"时钟"。用主按键突显 "设定夏令时",按下"确定" 按键以示接受。

- 2. 如果用户所在位置实行夏令时, 用主按键突显"是",否则突显 "否"。按下"确定"按键以示 接受。
- 3. 如果"是",用主按键选择 "USA 2007"(从三月的第二 个星期日至十一月的第一个星 期日)或"其它"。如果选择 "其它",按照各屏幕所示设 置开始和结束日期及时间量。
- 4. 按下"确定"按键以示接受。 信息屏会确认所设置的时间和 日期已保存。
- 5. 退出设置模式(参见第 15 页)。

![](_page_35_Picture_18.jpeg)

#### 添加事件

![](_page_36_Figure_2.jpeg)

![](_page_36_Figure_3.jpeg)

#### 删除事件

Delete?

Delete 8:00 AM Scene 5

01/03

![](_page_37_Figure_2.jpeg)

![](_page_37_Figure_3.jpeg)

#### 查看事件

![](_page_37_Figure_5.jpeg)

Deleted

#### 设定假日

![](_page_38_Figure_2.jpeg)

1.进入设置模式(参见第 15 页)。 2. 用主按键突显"时钟",按下"确定" 按键以示接受。 3. 用主按键突显"假日",按下"确定" 按键以示接受。 4. 用主按键突显"设定假日",按下 "确定"按键以示接受。 5. 用主按键突显假日的月份, 按下 "确定"按键以示接受。重复同 样的操作,设置日期。 6.信息屏会确认该假日设置已完成。 7.退出设置模式(参见第 15 页)。 注:GRAFIK Eye® QS 支持最多25个 不同的假日。请依照第 34 页上的 步骤添加假日时钟事件。

![](_page_38_Figure_4.jpeg)

### 查看假日

![](_page_38_Picture_6.jpeg)

- 1.进入设置模式(参见第 15 页), 选择"时钟",选择"假日", 然后选择"查看假日"。
- 2.用主按键滚动显示设定假日的日期。
- 3.如果还没有设定假日,那么信息屏会 出现一个提示信息。
- 4.退出设置模式(参见第 15 页)。

![](_page_38_Figure_11.jpeg)

- 1.进入设置模式(参见第 15 页), 选择"时钟",选择"假日", 然后选择"删除假日"。
- 2.用主按键突显要删除的假日, 按下"确定"按键以示接受。
	- 3.信息屏会确认该事件已删除。
- 4.退出设置模式(参见第 15 页)。

### 复制时间表

![](_page_39_Figure_2.jpeg)

- 1.进入设置模式(参见第 15 页)。
- 2. 用主按键突显"时钟",按下"确定" 按键以示接受。
	- 3. 用主按键突显"复制时间表", 按下"确定"按键以示接受。
	- 4.用主按键突显您想要从中复制时间表的 日子,按下"确定"按键以示接受。
	- 5.用主按键突显您想要粘贴该时间表的 日子,按下"确定"按键以示接受。
	- 6.信息屏会提示您确认是否覆盖所要粘贴 日子上的所有事件;按下"确定"按键 以示接受。
	- 7.退出设置模式(参见第 15 页)。

![](_page_39_Figure_10.jpeg)

![](_page_39_Figure_11.jpeg)

"下班后"模式

"下班后"模式是一种高级节能特性。它允许用户手动开灯,然后在一段规定的时间 (延迟时间)后自动关灯。可将其设定为在关灯前闪烁灯光,以提示用户,使其有机会 通过按下 GRAFIK Eve QS 上或任一关联墙控器上的按键来延缓"下班后"模式的启动 时间。"下班后"模式可通过时钟事件启动和停止(请参见第34页)。

![](_page_40_Figure_3.jpeg)

"下班后"设置包括:

闪烁计数:灯光交替变暗和变亮(可调光负载)或开灯和关灯(非调光负载)多少次来提示用户灯将进入"下班后"场景 (预设闪烁3次)。

延迟时间:从闪烁计数结束至灯进入"下班后"场景系统需要等待的时长(预设15分钟)。

警告时间:在按下 GRAFIK Eve QS 上或任一关联墙控器上的按键后(或在空间占用后),系统需要等待多长时间才提示用户灯将进入 "下班后"场景并重新开始延迟时间倒计数(预设5分钟)。

"下班后"场景:"下班后"模式启用时灯将进入的场景,由用户设置(预设场景为场景5)。

"下班后"模式另有三种模式可供选择:

已启用:已启用模式带领用户回顾上述提及的所有设置屏幕(参见下一页)。屏幕上出现的初始值是预设值;按下"确定"按键以 示接受,或用主按键修改预设值。将一个 GRAFIK Eye 置于"已启用"模式会导致链路上其它关联的 GRAFIK Eye (如果其不是处于 "下班后已停用"模式)也进入"下班后"模式。(有关关联性的说明,请参见第46页。)

已停用: 一个处于已停用模式的 GRAFIK Eve, 即使"下班后"模式被设置为时钟事件或受链路上的另一个 GRAFIK Eve 的邀请, 也不会将其控制的负载置于"下班后"模式。

跟随:一个处于跟随模式的 GRAFIK Eve,其自身没有"下班后"模式设置。但是,它会执行链路上进入"下班后"模式的另一关联 GRAFIK Eye 的设置。

![](_page_40_Figure_13.jpeg)

#### 设定"下班后"模式 1.进入设置模式(参见第 15 页)。 Main menu 2. 用主按键突显"时钟",按下"确定"按键以示接受,然后用主 Timeclock Timeclock 按键突显"下班后设置",最后按下"确定"按键以示接受。 Scene setup 3. 用主按键突显"已启用"、"跟随"或"已停用"。(有关三种 模式的说明,请参见前一页。)按下"确定"按键以示接受。 4. 如果选定"已启用", 则用主按键突显每项设置的设定值; **Timeclock** 逐一按下"确定"按键以示接受,然后继续下一步的操作。 5. 信息屏会确认"下班后"设置已保存。 Holiday □ 6. 退出设置模式(参见第 15 页)。 Afterhours setup **Afterhours** ▲ Enabled Flash count Warn time

![](_page_41_Figure_2.jpeg)

![](_page_41_Figure_3.jpeg)

### Pico® 无线控制器与 GRAFIK Eye® QS 无线控制器的关联

当 GRAFIK Eye QS 无线系统包括 Pico 无线控制器时,用户可以将 Pico 无线控制器作为场景控制器或 光区控制器使用。本页介绍将 Pico 无线控制器作为场景控制器使用的情况;下一页介绍将其作为光区控 制器使用的情况。

若要将 Pico 无线控制器作为场景控制器与 GRAFIK Eye QS 无线控制器一起使用:

- 1.确保 GRAFIK Eye QS 控制器的无线模式处于"已启用"状态(请参见第 16 页)。
- 2. 在 Pico上,同时按下并且按住顶部(开灯)和底部(关灯)按键 3 秒钟。Pico 上的 LED 指示灯会 缓慢闪烁,而且 GRAFIK Eye QS 上的场景按键LED全部闪烁。
- 3.在 GRAFIK Eye QS 上, 信息屏会提示您确认是否希望更改其类型;按下"确定"按键以示确认。 用 GRAFIK Eye QS 上的主按键选择"场景"。按下"确定"予以保存。

![](_page_42_Figure_6.jpeg)

![](_page_42_Figure_7.jpeg)

- 4.若要关联 GRAFIK Eye QS 与 Pico, 按下并且按住 GRAFIK Eye QS 的顶部场景按键 3 秒钟 (直至LED指 示灯全部闪烁)。若要取消 GRAFIK Eye QS 与 Pico之间的关联,按下并且按住 GRAFIK Eye QS 的底部 场景按键 3 秒钟(直至LED指示灯停止闪烁)。
- 5.在 Pico上,同时按下并且按住顶部(开灯)和底部(关灯)按键 3 秒钟。Pico 上的 LED 指示灯和 GRAFIK Eye QS 无线控制器上的LED 指示灯都会停止闪烁。

Pico 控制器被设置作为场景控制器时的功能:

![](_page_42_Figure_11.jpeg)

注释:无线信号穿诱标准建筑物的最大距离是 30 英尺(10 米)。

![](_page_42_Picture_13.jpeg)

在 GRAFIK Eye QS 控制器上, 按下并且按住顶部场景按键 3 秒钟以便与 Pico 控制器 关联;或按下并且按住底部 场景按键 3 秒钟取消关联。

### Pico® 无线控制器与 GRAFIK Eye® QS 无线控制器的关联

若要将 Pico 无线控制器作为光区控制器与 GRAFIK Eye QS 无线控制器一起使用:

- 1.确保 GRAFIK Eye QS 控制器的无线模式处于"已启用"状态(请参见第 16 页)。
- 2.在 Pico上,同时按下并且按住顶部(开灯)和底部(关灯)按键 3 秒钟。Pico 上的 LED 指示灯 会缓慢闪烁,而且 GRAFIK Eye QS 上的场景按键LED全部闪烁。
- 3.在 GRAFIK Eye QS 上, 信息屏会提示您确认是否希望更改其类型;按下"确定"按键以示确认。 用 GRAFIK Eve QS 上的主按键洗择"场景"。按下"确定"予以保存。

![](_page_43_Figure_5.jpeg)

- 4.若要将 GRAFIK Eye QS 上的某个光区指定给Pico,用该光区的光区增强/减弱按键设定所需的预设 亮度,然后同时按下并且按住该光区增强和减弱按键1 秒钟(直至LED指示灯在所设置的预设亮度闪烁)。 若要取消指定 GRAFIK Eye QS 上的某个光区给Pico, 当该光区的LED指示灯闪烁时,同时按下并且按住该 光区增强和减弱按键 1 秒钟(直至LED指示灯停止闪烁,而中间的3个LED指示灯点亮)。重复此步骤, 将所有需要指定的光区的亮度指定给 Pico 控制器。凡是已指定给 Pico 的光区,其全部LED指示灯会同 时闪烁,而没有指定的光区其中间的3个LED指示灯点亮。
- 5.在 Pico上,同时按下并且按住顶部(开灯)和底部(关灯)按键 3 秒钟。Pico 上的 LED 指示灯和 GRAFIK Eye QS无线控制器上的LED 指示灯都会停止闪烁。

![](_page_43_Figure_8.jpeg)

![](_page_43_Figure_9.jpeg)

秒钟以便与 Pico 控制器 关联;或按下并且按住底部 场景按键 3 秒钟取消关联。

光区LED指示灯

光区增强

光区减弱。

### Sivoia® QS 窗帘/帷帘与 GRAFIK Eye® QS 控制器的关联

当 GRAFIK Eye QS 系统由 Sivoia QS 窗帘(或帷帘)和配置一组或多组窗帘按键组的 GRAFIK Eye QS 组成时,用户可以将控制器上的窗帘按键组与窗帘进行关联,从而使窗帘按键可以直接控制窗帘。

![](_page_44_Picture_344.jpeg)

![](_page_44_Picture_3.jpeg)

### 调整窗帘的设置(适合接线连接和无线 Sivoia® QS 窗帘/帷帘)

#### 设定极限值

- 注: 进入极限设定模式可能会导致窗帘 向上或向下移动大约8英寸(200 mm)。 在进入极限设定模式前,请务必确保每一 窗帘的位置允许其帘布向上或向下安全移 动8英寸 (200 mm)。
- 1.在任一窗帘按键组上,按下且同时按住 顶部和增强按键。顶部和底部按键旁边的 LED指示灯会循环变亮。

![](_page_45_Picture_4.jpeg)

处于极限设定模式时,您可以轻按两次顶 部按键将所有窗帘一起移动至它们当前的 开启极限,或轻按两次底部按键移动至它 们当前的关闭极限。

一旦将窗帘的电子驱动单元(EDU)指定给 了窗帘按键组,就只能使用EDU所指定到的 窗帘按键组来为其设定极限,而且一个窗 帘按键组只能为其所指定的EDU设定极限。

- 2. 用窗帘按键组上的顶部按键选择您想要 调整的EDU。每次按下然后松开顶部按 键时,一个指定给该窗帘按键组的不同 EDU会在8英寸 (200 mm) 范围内开启和 关闭,以表明它是所选定的。 按下顶部按键直至您想要调整的那个窗 帘的EDU发生移动。(您也可以使用底 部按键,以相反的顺序显示出已指定的
- 3. 用增强和减弱按键将当前选定的EDU调 整至所需的开启极限(允许窗帘开启 的极限位置)。

EDU。)

![](_page_45_Picture_9.jpeg)

- 4. 按下并按住窗帘按键组的顶部按键5秒钟, 将当前位置保存为开启极限。顶部按键旁 边的LED指示灯会快速闪烁2秒钟。
- 5. 用增强和减弱按键将当前选定的EDU调整 至所需的关闭极限(允许窗帘关闭的极 限位置)。
- 6. 按下并按住窗帘按键组的底部按键5秒钟, 将当前位置保存为关闭极限。底部按键旁 边的LED指示灯会快速闪烁2秒钟。
- 7. 重复步骤2至6,为每个指定给该窗帘按键 组的窗帘设置开启和关闭极限。
- 8. 同时按下并按住窗帘按键组上的顶部和增 强按键, 退出极限设定模式。

![](_page_45_Picture_15.jpeg)

### 调整窗帘的设置(适合接线连接和无线 Sivoia® QS 窗帘/帷帘)

预设值的调整: 简单方法

![](_page_46_Figure_2.jpeg)

1. 用窗帘按键组的增强和 1 2 3 4 5 6 减弱按键将所有EDU (窗帘的电子驱动单 元)设定至所 需的预设位置。 2. 按下并按住窗帘 按键组上的中间按键 5秒钟,保存这些EDU预 设位置。按键旁边的 LED指示灯先闪烁然后 常亮,表明其预设值已 保存。

注﹕一旦将EDU的预设值指定给了窗帘按键 组的按键,就只能使用EDU所指定到的窗帘 按键组来调用这些预设值,而且一个窗帘 按键组只能调用其所指定EDU的预设值。

- 预设值的调整: 高级方法 注:只有当您希望让指定给某个窗帘 按键组的多个窗帘分别具有不同的预设 位置时,才需要使用高级方法来调整预 设值。如果您希望预设值中的整组窗帘都 相互对齐,就应当使用左侧的简单方法。 注: 进入指定模式会导致窗帘在其开启极 限和关闭极限之间移动。一定要确保开启 极限和关闭极限已正确设置。
	- $\overline{\bigtriangleup}$
- 1. 在希望调整预设值的窗 帘按键组上,同时按下 并且按住顶部和底部 按键。按键旁边的LED 指示灯会闪烁。已指定 窗帘的EDU(电子驱动 单元)将移动至它们的 关闭极限,而未指定窗 帘的EDU将移动至它们 的开启极限。
- 2.按下然后松开窗帘按键组上的中间按键。 旁边的LED指示灯会快速闪烁。已指定窗帘 的EDU将自动移动至它们当前的预设位置。

3. 用增强和减弱按键将已指定 窗帘的所有EDU一起移动至 所需的预设位置。

- 4.若要将某个EDU单独移动至其所需的预设 位置,用窗帘按键组上的顶部按键选中 该EDU。每次按下然后松开顶部按键时, 一个指定给该窗帘按键组的不同EDU会 在8英寸(200 mm)的范围内开启和关闭。 反复按下该按键,直至您想要调整的那个 窗帘的EDU发生移动。用增强和减弱按键 将该EDU调整至所需的高度。 对所有已指定EDU重复此步骤。
- 5.一旦您满意地将所有已指定的EDU设置 在您想要指定为预设值的位置上,按下 并按住窗帘按键组上的中间按键5秒钟。 保存预设值。
- 6.同时按下并按住窗帘按键组的顶部和底部 按键 5 秒钟, 退出至正常模式。按键旁 边的LED指示灯停止闪烁。

![](_page_46_Picture_14.jpeg)

### 调整窗帘的设置

(适合接线连接和无线 Sivoia® QS 窗帘/帷帘) 命名一组窗帘 1 2 3 4 5 6

![](_page_47_Figure_2.jpeg)

- 1. 进入设置模式(参见第 15 页)。
	- 2. 用主按键突显"窗帘标签",按下"确定"按键以示接受。
	- 3. 用主按键突显您所需的窗帘组。按下"确定"按键以示接受。
	- 4. 用主按键突显"定制",按下"确定"按键以示接受。
	- 5. 用主按键滚动显示字符(小写和大写字母及数字 0-9)。 在屏幕上,当前正在更改的字符将以下划线表示。按下 "确定"按键选择想要的字符,对所有需要的字符重复 同样操作。对剩余的空白字符,可选择一个空格(无字符) 并按下"确定"按键。按下"确定"按键以示接受。
		- 6. 信息屏会确认您选择的名称已保存。
		- 7. 退出设置模式(参见第 15 页)。

![](_page_47_Figure_10.jpeg)

![](_page_47_Picture_11.jpeg)

当系统中有多个 GRAFIK Eye QS 控制 器时,通常会将它们相互关联,从而可 以方便地将某些功能传递给其它关联的 GRAFIK Eye QS 控制器。

- • 接线连接的控制器: 最初接线连接到QS 链路上时,所有未设置的 GRAFIK Eye QS 接线连接控制器都会复制链路上其它控制 器的场景启动和主按键操作。通过关联或 取消关联控制器,可决定QS链路上的哪些 控制器之间可相互"讲话"或"收听"。 接线连接的QS 链路上的关联控制器之 间还会复制时钟和触点闭合设置。
- • 无线控制器: GRAFIK Eye QS 无线控制 器不会自动复制场景启动和主按键操作, 而是必须设置成这样做。(两个无线控制 器之间进行关联后不会相互传递时钟和触 点闭合设置。)将多个无线控制器相互 关联后,要确保各控制器的无线模式均 设定为"已启用"。

注释: 无线信号穿透标准建筑物的最大距 离是 30 英尺(10 米)。

若要将两个 GRAFIK Eye QS 控制器相互关联:

- 1. 从要"讲话"的 GRAFIK Eye QS 控制器 开始(其它控制器将复制其按键操作的控 制器;就是下图中的 GRAFIK Eye QS A)。 按下并且按住顶部和底部场景按键直至LED 指示灯闪烁(约3秒钟)。
- 2. 接着操作要"收听"的 GRAFIK Eye QS 控制器(复制其它控制器按键操作的控 制器;就是下图中的 GRAFIK Eye QS B)。 按下并且按住顶部场景按键直至LED指示灯 1 2 3 4 5 6 闪烁(约3秒钟)。
- 3.回到将要"讲话"的 GRAFIK Eye QS 控制器(A)。按下并且按住顶部和底部场景 按键直至LED指示灯停止闪烁(约3秒钟)。
- 4. 按相反的顺序重复该过程, 让 GRAFIK Eye QS A 也能"收听" GRAFIK Eye QS B, 使两个控制器能相互听从。

若要取消两个 GRAFIK Eye QS 控制器之间 的关联:

只需以相同的次序重复关联步骤;按下 并且按住 B 上的底部场景按键即可取消 关联。

注释: 一个控制器可以与链路上连接的所 有其它控制器关联。任何控制器都可以复 制任何其它控制器的按键操作,任何控制 器的按键操作都可以被任何数量的控制器 复制。

![](_page_48_Figure_13.jpeg)

在要"讲话"的控制器上, 按下并且按住其顶部和底部 场景按键3秒钟,以开始或结 束其与要"收听"控制器的 关联或取消关联。

![](_page_48_Figure_15.jpeg)

在要"收听"的控制器上,按下并且按住顶部 场景按键 3 秒钟以便与要"讲话"的控制器 关联;或按下并且按住底部场景按键 3 秒钟 取消关联。

![](_page_48_Figure_17.jpeg)

### 诊断和特殊设置

# 启用/停用时钟

### 时钟可根据需要启用或停用。

![](_page_49_Picture_3.jpeg)

- 1.进入设置模式(参见第 15 页), 选择"时钟", 并选择"启用/停用"。 按下"确定"按键以示接受。
- 2. 用主按键突显"启用"或"停用"。 按下"确定"按键以示接受。
- 3.信息屏会确认您的设置已保存。
- 4.退出设置模式(参见第 15 页)。

### 启用/停用红外接收器

红外接收器可根据需要启用或停用。

![](_page_49_Picture_10.jpeg)

![](_page_49_Figure_11.jpeg)

启用/停用背光显示 信息屏上的背光显示可根据需要启用或停用。

![](_page_49_Picture_13.jpeg)

- 1.进入设置模式(参见第 15 页) 并选择"夜光"。按下"确定" 按键以示接受。
- 2. 用主按键突显"启用"或"停用"。 按下"确定"按键以示接受。
- 3.信息屏会确认您的设置已保存。
- 4.退出设置模式(参见第 15 页)。

#### 诊断

如果您在使用控制器的过程中遇到问题并与路创公司的技术 支援部门联系,他们可能会询问您有关控制器的诊断信息。

![](_page_49_Figure_20.jpeg)

- 1.进入设置模式(参见第 15 页) 并选择"诊断"。按下"确定" 按键以示接受。
- 2.用主按键突显显示所需信息的选项。 信息屏可显示设备的序列号、链路 信息、代码版本或USB状态。另有一 个重置USB连接的选项(只有当路 创公司的技术支援部门有要求时, 才可进行这项操作)。
- 4.退出设置模式(参见第 15 页)。

### 启动系统附件

一旦 GRAFIK Eye® QS 控制器完成设置, 即需要启动作为系统一部分的附件或 接口。请参见这些设备随供的说明书, 以对它们进行设置,使能够与控制器 进行正常的通信。

### 面板的拆除

更换面板的颜色或书写光区标签时可能需 要将面板卸下。如需卸下面板,应将其完 全打开(与墙齐平),向上拉(上面板) 或向下拉(下面板)以将铰轴拉出槽道。 重新安装时,要将铰轴推回其槽道。

### 语言选择

GRAFIK Eye® QS 能以下列语言运行:

- 英文
- 法语
- 西班牙语
- 德语
- 意大利语

若要更改语言,请按下时钟按键四次, 直至显示出"语言"屏幕。(注意: 不要将控制器置于设置模式。)用主 按键突显您的首选语言,按下"确定" 按键予以选择并保存。

![](_page_50_Figure_12.jpeg)

![](_page_50_Figure_13.jpeg)

**. LUTRON** 

### 疑难排解

![](_page_51_Picture_242.jpeg)

![](_page_51_Picture_2.jpeg)

疑难排解(续): 无线功能 (仅限已启用无线模式的设备)

| 表征             | 可能原因                                                                          | 解决办法                                                                                                    |
|----------------|-------------------------------------------------------------------------------|----------------------------------------------------------------------------------------------------|
| 无法将无线装置与控制器关联  | 控制器不支持无线功能<br>控制器处于错误的无线模式<br>控制器已经与最大数量的装置关联                                 | 确认控制器型号的起始号码为 QSGRJ 或 QSGRK 或<br>QSGRM<br>将无线模式改为"启用"(参见第 16 页)。<br>移除装置或与另一个控制器关联                       |
| 关联的无线装置无法控制控制器 | 无线装置被取消指定给控制器<br>控制器处于错误的无线模式<br>多个装置与一个控制器关联,<br>但它们的设置不匹配<br>装置没有供电<br>超出范围 | 将无线装置重新指定给控制器<br>改为正确的无线模式(参见第 16 页)。<br>检查确认无线装置的设置是一致的<br>检查无线装置的接线/电池<br>确认无线装置处于覆盖范围 (30 英尺/10 米) 之内 |
| 无线装置的工作不正确     | 系统的配置不正确<br>计划的设置未保存                                                          | 确保按要求设定无线装置的设置<br>重新设定无线装置的设置                                                                            |
| 无线装置选择性地工作     | 多个装置与一个控制器关联,<br>但它们的设置不匹配<br>装置没有供电<br>超出范围                                  | 检查确认无线装置的设置是一致的<br>检查无线装置的接线 / 电池<br>确认无线装置处于覆盖范围(30 英尺)之内                                               |
| 屏幕经常提示进行无线装置关联 | "启用"<br>控制器被留在(无线模式)<br>状态,但没有添加装置                                            | 将无线模式改为"忽略编程"<br>(参见第 16 页)。                                                                             |

有关具体的无线装置或 RadioRA® 2 系统的 更多帮助,请参阅设备随供的安装指南。

![](_page_52_Picture_3.jpeg)

![](_page_53_Picture_150.jpeg)

### 疑难排解(续):窗帘功能

![](_page_53_Picture_2.jpeg)

### 质量保证

Lutron Electronics Co., Inc.

一年有限质量保证

路创保证每个新设备自购买之日起一年内没有制造上的缺陷, 并受下述除外条款和限制条款的制约。 路创有权根据自己的 选择决定是修理有缺陷的设备或是给予客户相当于该缺陷设备 购买价格的优惠额,用以减免从路创购买类似更换部件的价格。 由路创提供的,或根据路创自行决定由其认可的分销商提供的更 换设备,可能是新的、旧的、修理过的、翻新的及/或由其它生 产厂家制造的。

如果该设备是作为路创调试的照明控制系统的一部分由路创 或路创认可的第三方进行调试,则本质量保证的期限将会延长。 用于购买更换部件的价格减免额将根据所调试系统的质量保证条 款按比例分摊,而设备的质量保证期限将从其调试之日起算。 除外条款及限制

本质量保证不包括以下情况,并且路创及其供应商对以下情况也 不承担任何责任:

- 1. 经路创或其认可的第三方诊断认为,是由于正常的磨损、滥用、 误用、安装错误、疏忽、事故、干扰或环境因素(如(a)使用 不正确的线电压、保险丝或断路器, (b) 未能按照路创的使用 说明书和美国国家电气规范及保险商实验所安全标准的适用规 定安装、维护和运行该设备, (c)使用不兼容的设备或附件, (d)通风不当或不足,(e)未经授权的修理或调整,(f)人为 破坏或(g)天灾 - 火灾、水灾、雷电、龙卷风、地震、飓风或 其它路创无法控制的问题)所造成的损坏、故障或无法工作。
- 2. 在现场对设备或其部件进行故障诊断以及拆除、修理、更换、 调整、重新安装和/或重新设置等所需的人工费用。
- 3. 该设备的外部设备和部件,包括由路创供货或出售的外部 设备和部件(它们可能会有单独的质量保证)。
- 4. 对即使由于设备无法正常工作而造成损坏的其它财产进行 修理或更换的费用。

除非在本质量保证中明确加以规定,否则没有任何类型的 明示或默示保证(包括对某一特定用途的适用性或适销性默示 保证)。路创不保证该设备在运行时不会出现中断或不会出现 差错。

 路创的代理商、雇员或代表无权将路创与有关该设备的任何 主张、表述或保证联系在一起。 除非由代理商、雇员或代表提 出的主张、表述或保证已明确包括在本文中,或包括在由路创提 供的标准打印材料中,否则不能作为路创与客户之间协议基础的 一部分,而且客户无权以任何方式强制执行。

无论在任何情况下,路创或其它任何方均不承担由于安装、 拆装、使用或不能使用该设备或其它按照本保证的规定或与本保 证的任何规定有关的协议所导致的惩罚性、间接、附带或特殊 损害(包括但不限于利润损失、机密或其它信息或隐私信息丢失、 营业中断、人身伤害、无法履行契约(包括诚心诚意或相当注 意地)、过失、或经济性及其它任何损失,也不承担任何未经路 创书面同意而进行修理的责任,即使它们是由于路创或任何供应 商的过错、侵权行为(包括过失责任)、严格赔偿责任、违反合 同或违反担保而造成的,而且即使路创或其它任何方曾经被告知 会出现这类损害的可能性也一样。

尽管客户可能由于各种原因而造成了损害(包括但不限于所有 直接的损害和上述的所有损害),根据本保证规定,路创和所有 其它方对任何直接或间接与该设备的制造、销售、安装、运送、 使用、修理或更换有关的,或与组成本保证的协议有关的索赔 责任,以及因前述情况对客户的唯一赔偿,仅限于退还客户购买 该设备曾付给路创的款额。即使任何补救措施都没有达到基本 目的,前述的限制、除外条款及不承诺声明应在适用法律所允许 的最大范围内应用。

质量保证索赔

如欲提出质量保证索赔,请在上述质量保证期内,及时致电路 创技术支持中心:(800) 523-9466 通知路创。路创有权依据本质 量保证决定应采取的行动(如需)。为了使路创能够更好地处理 索赔,请在致电时提供设备的系列号和型号。如果路创认为需要 进行现场访问或其它补救行动时,路创可能会派一名公司代表或 由认可的分销商派遣一名代表到客户的现场,也可能会将客户的 保修服务来电转给一家路创认可的分销商进行处理。

本质量保证赋予您特定的法律权利,您同时也可享受各州规 定的其它权利。有些州不允许限制默示保证的时间长短,那么上 述限制可能对您不适用。有些州不允许对附带损失或间接损失进 行排除或限制,那么上述限制或排除可能对您不适用。

这些产品可能受下述一项或多项美国专利保护: 5,191,265; 5,430,356; 5,463,286; 5,838,226; 5,848,054; 5,905,442; 5,949,200; 5,982,103; 6,091,205; 6,188,181; 6,380,692; 6,687,487; 6,803,728; D546,294; D547,733; D547,734; D550,163; D550,164; D550,165; D550,166; D551,179; D552,042; 及相应的外国专利的保护。其它美国和外国专利可能正 在审理之中。

NEC 是美国国家防火协会(National Fire Protection Association, Quincy, Massachussetts)的注册商标。

Lutron、旭日形标识、Sivoia、Hi-lume、Eco-10、 Tu-Wire、RadioRA、Radio PowrSavr、Pico、seeTouch 和 GRAFIK Eye 是路创电子公司的注册商标。 © 2010 Lutron Electronics Co., Inc.

### 联系信息

网址:www.lutron.com/asia 电子信箱:product@lutron.com

#### 环球总部

美国 Lutron Electronics Co., Inc. 7200 Suter Road, Coopersburg, PA 18036-1299 电话: +1.610.282.3800 传真: +1.610.282.1243 免费电话:1.888.LUTRON1 技术支援: 1.800.523.9466

北美洲和南美洲技术热线 美国、加拿大、加勒比: 1.800.523.9466 墨西哥: +1.888.235.2910 中美洲/南美洲: +1.610.282.6701

#### 欧洲总部

英国 Lutron EA Ltd. 6 Sovereign Close, London, E1W 3JF United Kingdom 电话: +44.(0)20.7702.0657 传真: +44.(0)20.7480.6899 免费电话(英国):0800.282.107 技术支援: +44.(0)20.7680.4481

亚洲总部

新加坡 Lutron GL Ltd. 15 Hoe Chiang Road, #07-03 Euro Asia Centre, Singapore 089316 电话: +65.6220.4666 传真:+65.6220.4333

亚洲技术支援热线 华北:10.800.712.1536 华南:10.800.120.1536 香港:800.901.849 印尼:001.803.011.3994 日本: +81.3.5575.8411 澳门:0800.401 新加坡:800.120.4491 台湾:00.801.137.737 泰国:001.800.120.665853 其它国家请拨打:+65.6220.4666

![](_page_54_Picture_30.jpeg)